■**Videostudio** 写真の一部だけが動くビデオ ●**videostudio 2022 ultimete** 版は、いとも簡 単に処理できる。 参照:西村太一、**Videostudio**2022動画編集テ クニック、 **P**79 結果の **vtr**:

例 **1**:**[http://miro.la.coocan.jp/pc\\_tukaikata/douga/v3-try.mp4](http://miro.la.coocan.jp/pc_tukaikata/douga/v3-try.mp4)**

**例2:** https://youtu.be/kyVRAQQxqBk

# ●以下の説明は、古いソフトを使った場合の手順

## だ。

https://jp.learn.corel.com/video/videostudio-cinemagraph/

VideoStudio-[写真の一部だけが動くビデオ](https://jp.learn.corel.com/video/videostudio-cinemagraph/) - コーレル ディスカバリー センター ジ ャパン [\(corel.com\)](https://jp.learn.corel.com/video/videostudio-cinemagraph/)

1 枚の写真のように見せて、その中で一部分だけが動いているように見えるビデオを作成してみ ましょう。このチュートリアルでは、宵闇迫る道路で車はストップした映像に信号機だけが青から黄 色、赤へと変わるビデオを VideoStudio で作成します。

同じように作成すると、メリーゴーランドだけが回転する、滝だけが流れるなどの面白いビデオが できます。ポイントはいろいろな物が動いている映像で、ひとつだけ動かすと効果的です。

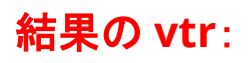

#### 例 **1**:**[http://miro.la.coocan.jp/pc\\_tukaikata/douga/v3-try.mp4](http://miro.la.coocan.jp/pc_tukaikata/douga/v3-try.mp4)**

**例2:** <https://youtu.be/XjN5h7fgRxA>

## 1.映像に使用するフレームの選択

1.撮影した映像を VideoStudio に取り込み、タイムラインに配置します。

2.プレビューウインドウかタイムラインのジョグスライダーを静止画にする映像の位置に移動しま

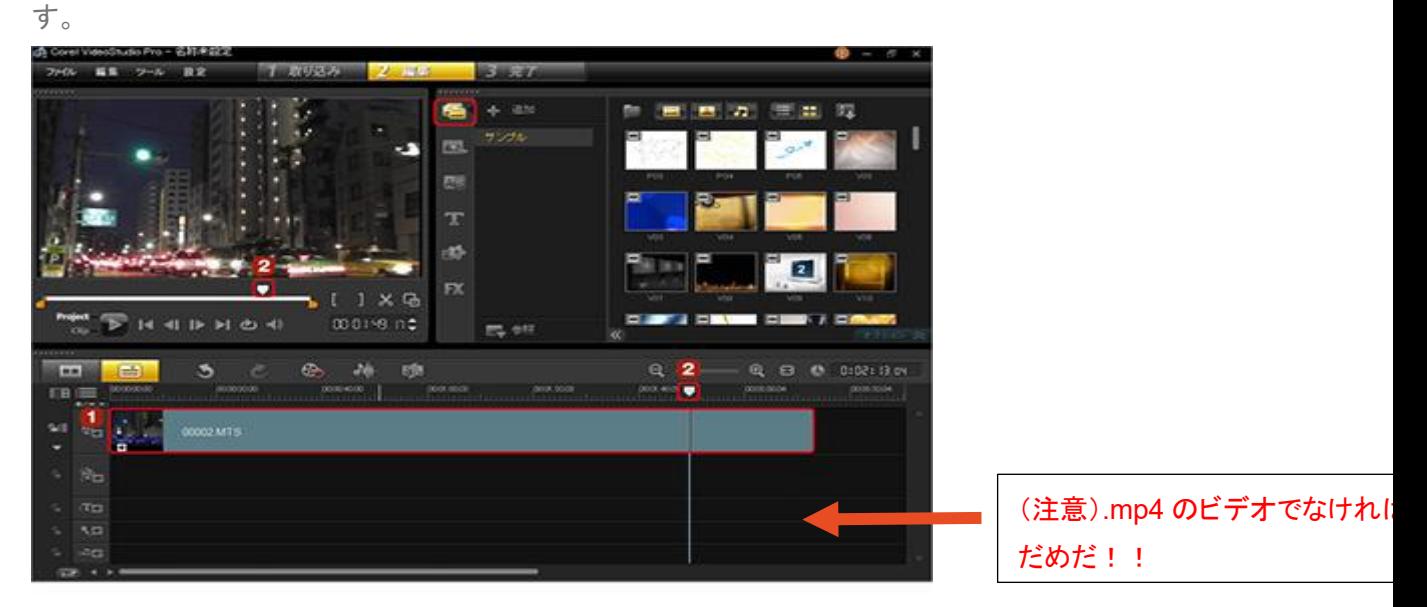

### 2.静止画の取り込み

1.[記録/取り込みオプション]ボタンをクリックします。

2.表示される[記録/取り込みオプション]ダイアログボックスで、[静止画]をクリックします。

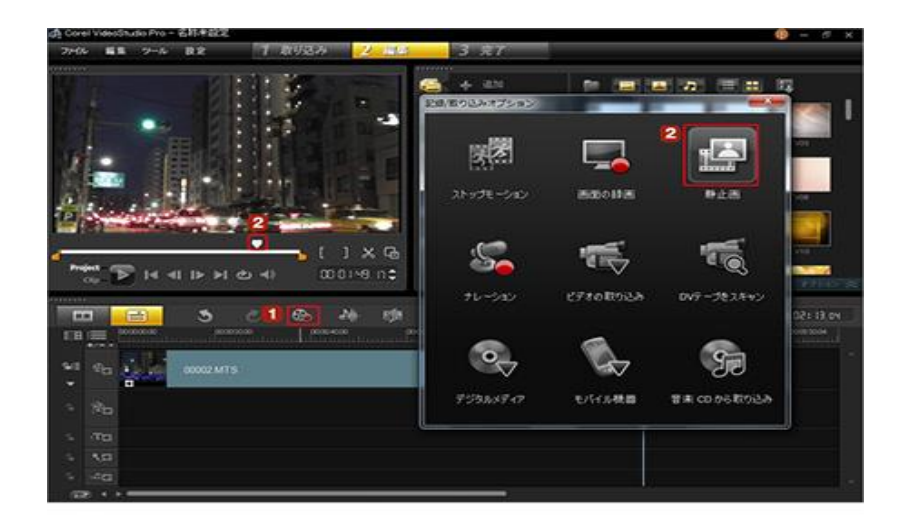

## 3.オーバーレイトラックに配置

取り込んだ静止画は、[メディア]ライブラリの一番最後にサムネイルとして表示されます。 1.[メディア]ライブラリをクリックしても静止画はない。そこで、

2.取り込んだ静止画を直接クリック&ドラッグしてオーバーレイトラックにドラッグします。

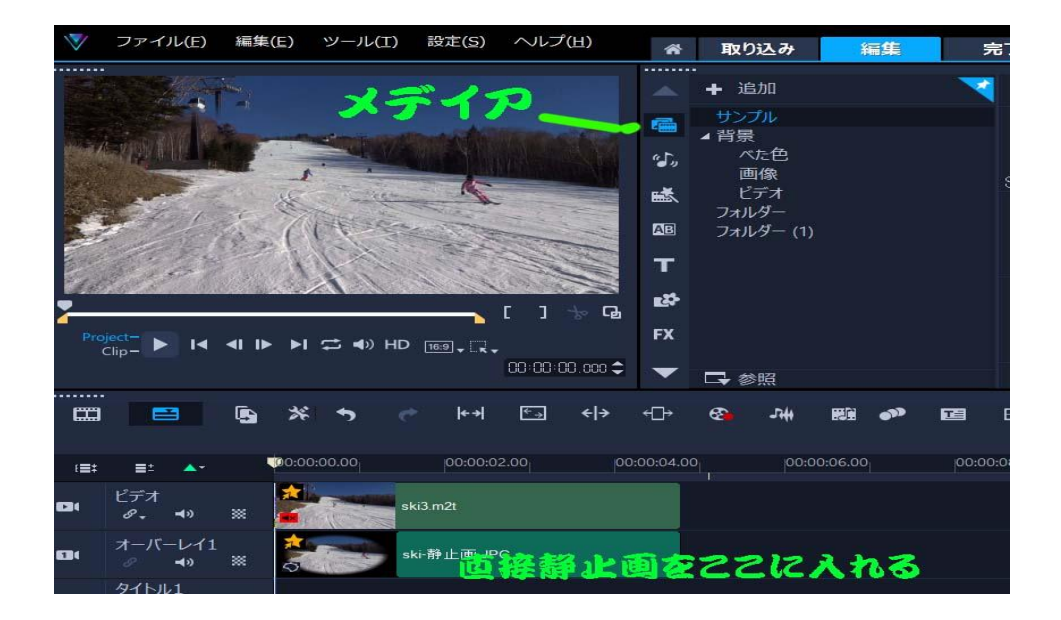

## 4.サイズの調整

1.プレビューウインドウのオーバーレイトラックの画像を右クリックします。 2.表示されるメニューから「画面のサイズに合わせる]をクリックします。

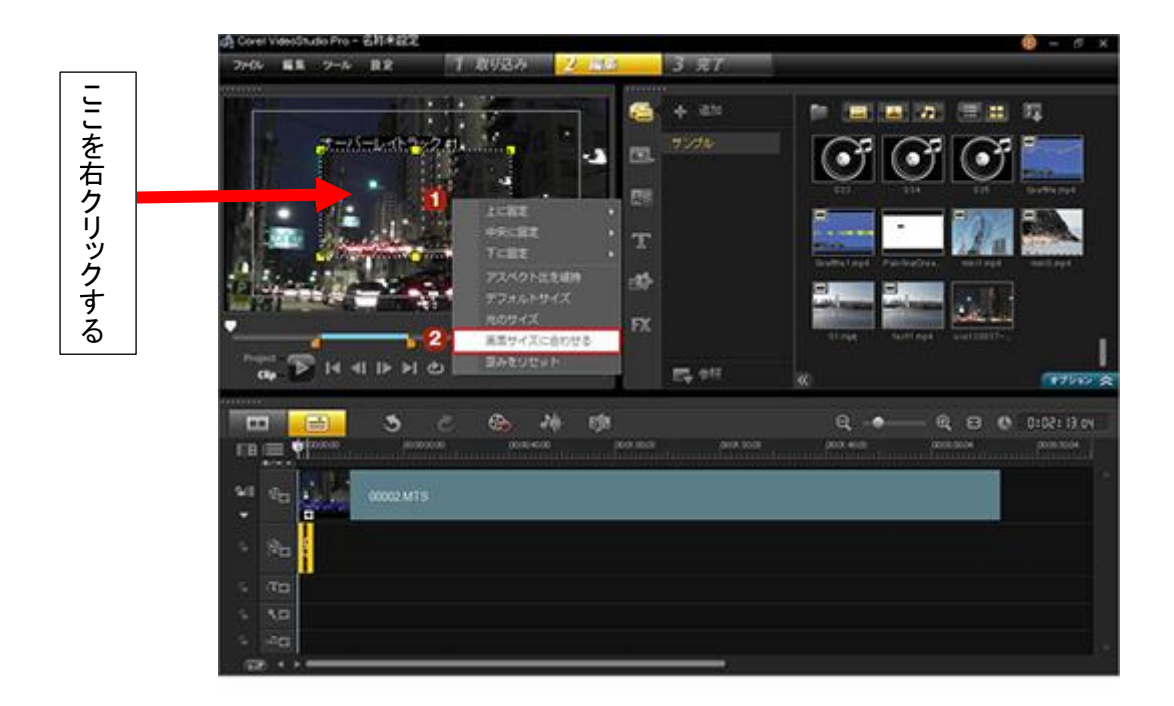

# 5.静止画の再生時間をビデオクリップに合わせ

#### る

静止画が、プレビューウインドウ一杯に表示されます。

1.オーバーレイトラックの静止画の右端にマウスポインタを合わせます。 2.矢印のアイコンになったら、ビデオトラックに配置したビデオクリップの終わりの位置までドラッグ します。

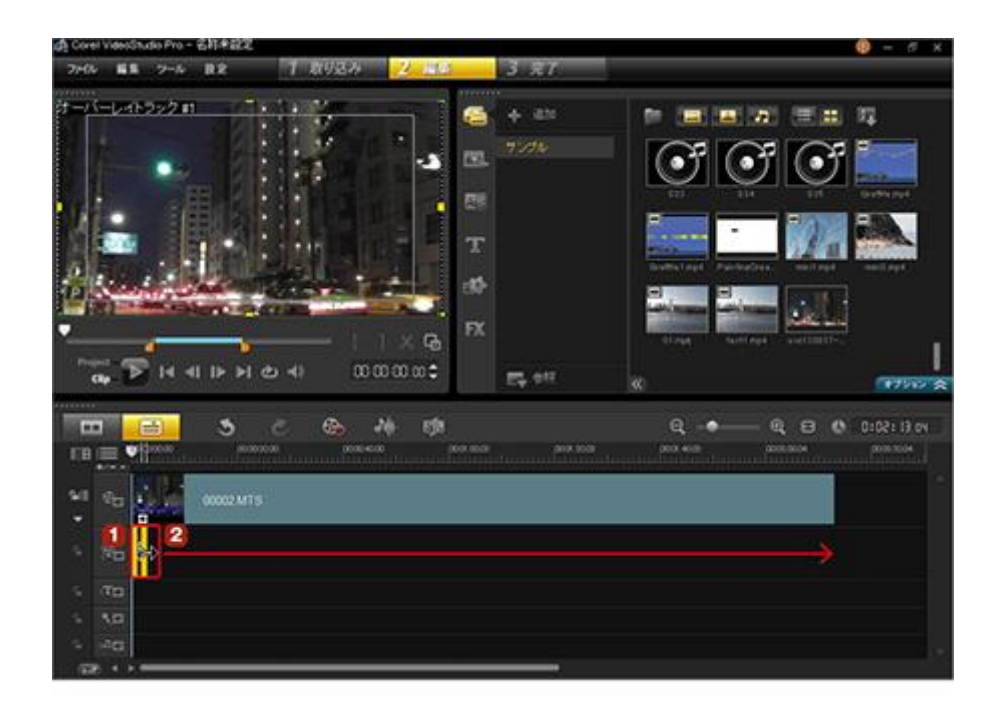

## 6.ペインティング クリエーターの起動

1.ジョグスライダーをビデオの先頭に移動します。

2.[ツール]メニューをクリックします。

3.[ペインティング クリエーター]をクリックします。

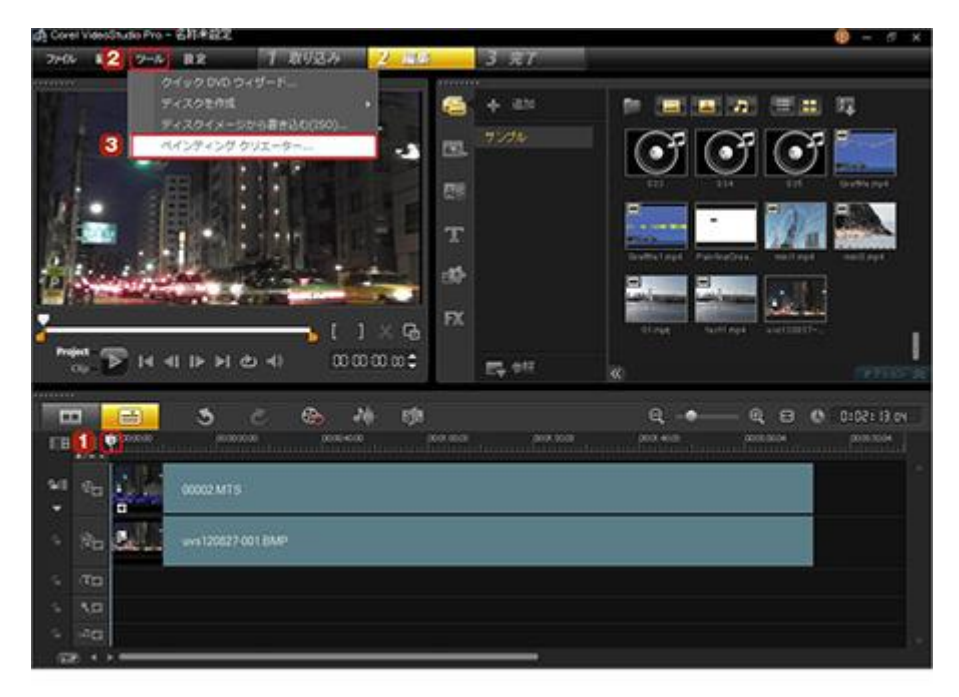

#### 7.スチルモードに切り替え

ペインティングクリエーターが起動します。

1.「アニメーションまたはスチルモード」ボタンをクリックします。

左側面にある下から **2** 番目の「カメラマーク」のボタンをクリックして、「スチールモード」をクリ ックする

2.「スチルモード」をクリックします。

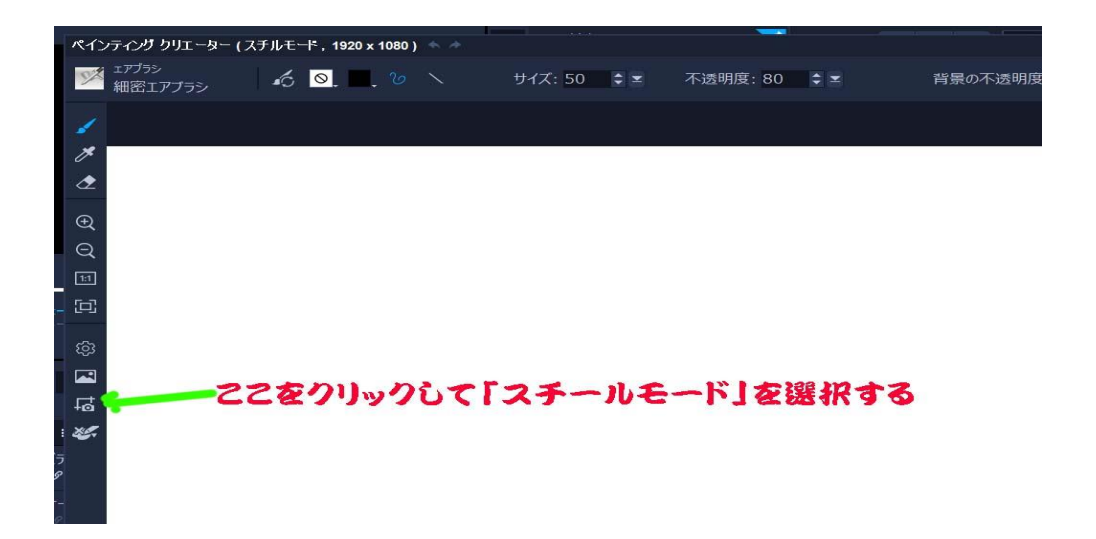

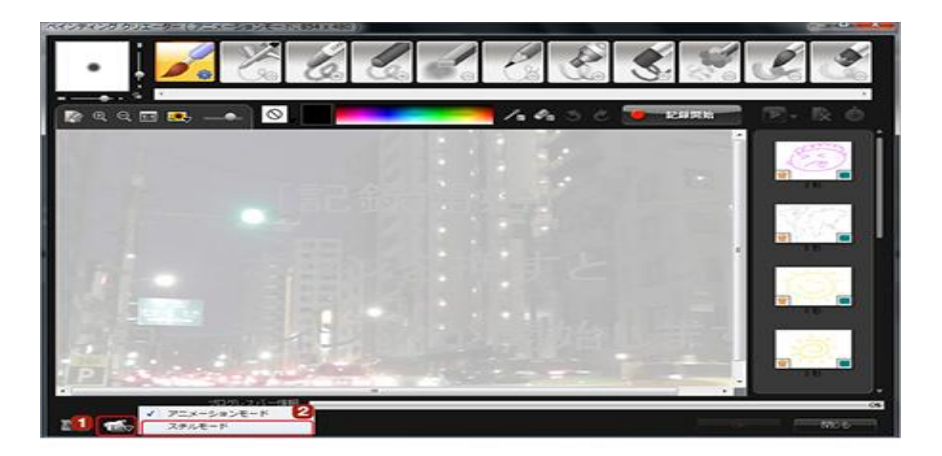

## 8.動く部分を塗りつぶす

静止画の作成画面になります。

1.[ペイントブラシ]をクリックします。

ここで動かしたい部分を塗りつぶします。

2.塗りつぶす部分が大きければ、ブラシのサイズを変更します。

3.[カラーピッカー]をクリックして、表示される色の一覧から右下の黒色を選択します。 4.ここでは信号機を塗りつぶします。

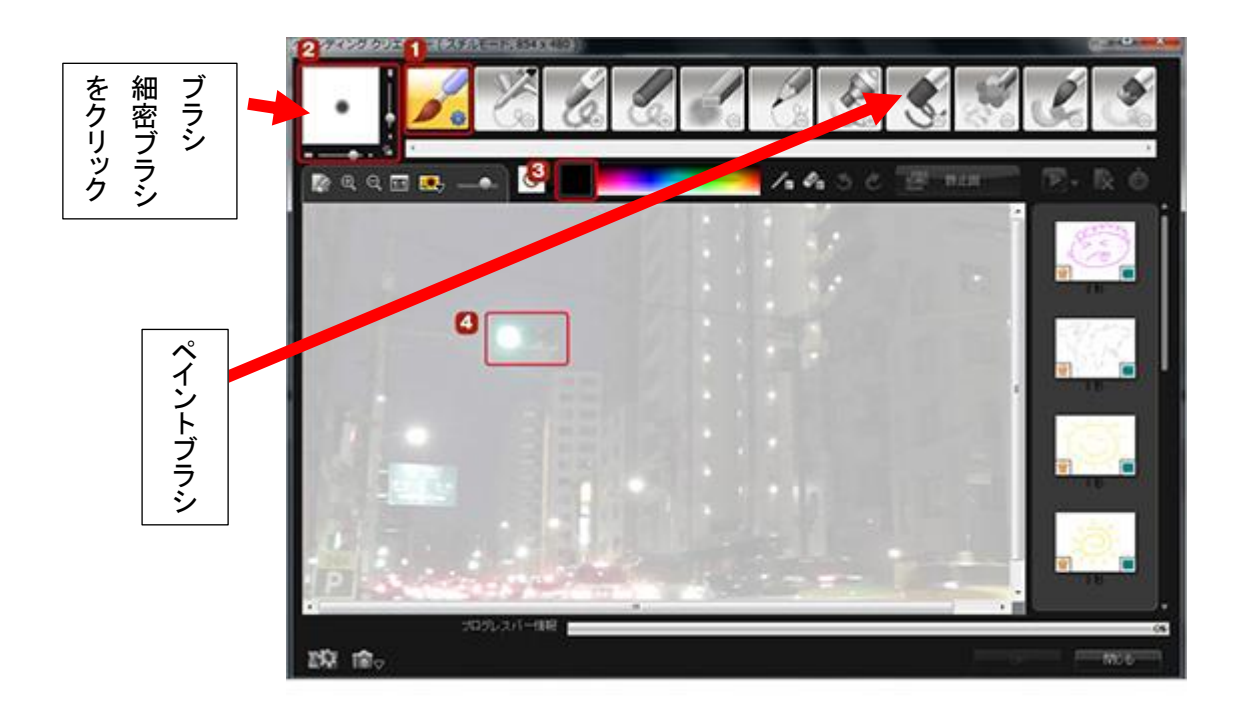

#### 「ヒント」

塗りつぶす画像が見にくい場合は、[プレビューウインドウの背景イメージの透明度設定]のスライ ダーをドラッグして、画像を見やすくします。背景の透明度は 30 位で設定するとよい。

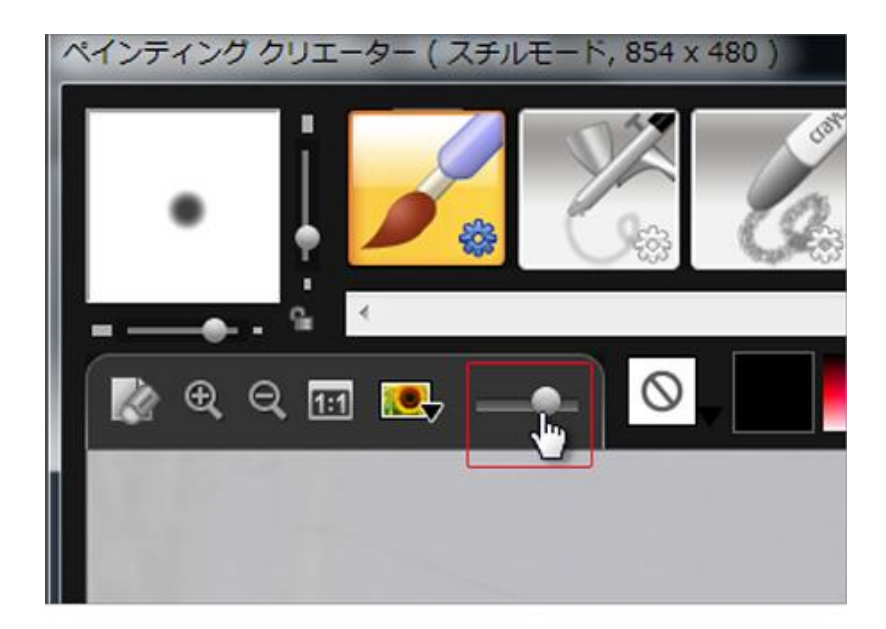

## 9.静止画として保存

映像として見せる部分が黒く塗られました。

1.[静止画をギャラリーに追加]をクリックします。右端にある「静止画」マークをクリックする。 2.[OK]をクリックします。

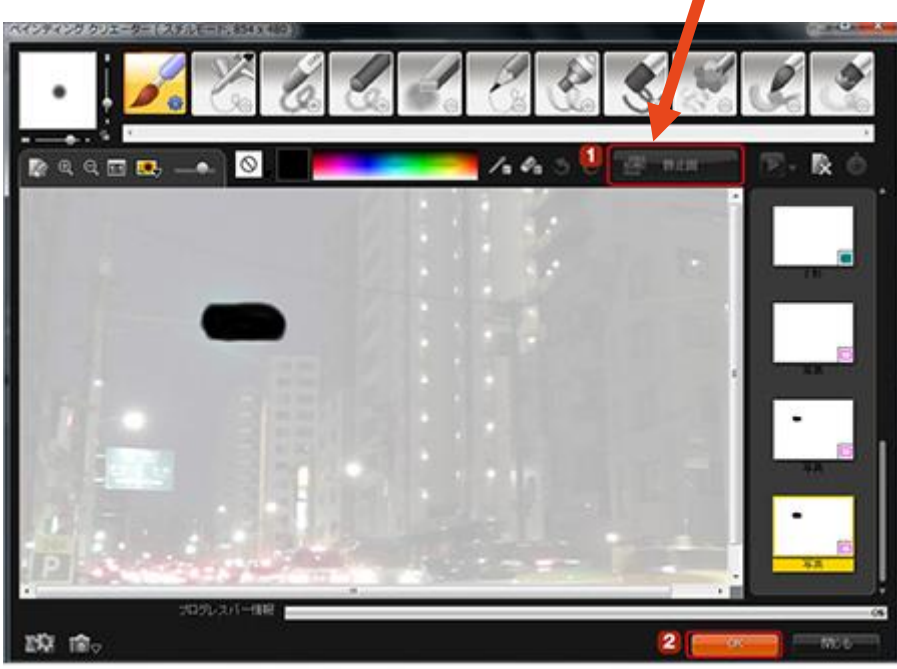

#### 10.マスク&クロマキーの表示

ペインティングクリエーターで作成した画像がメディアライブラリの最後にサムネイルとして表示さ れます。

1.オーバーレイトラックの静止画をダブルクリックします。

2.[属性]タブの[マスク&クロマキー]をクリックします。

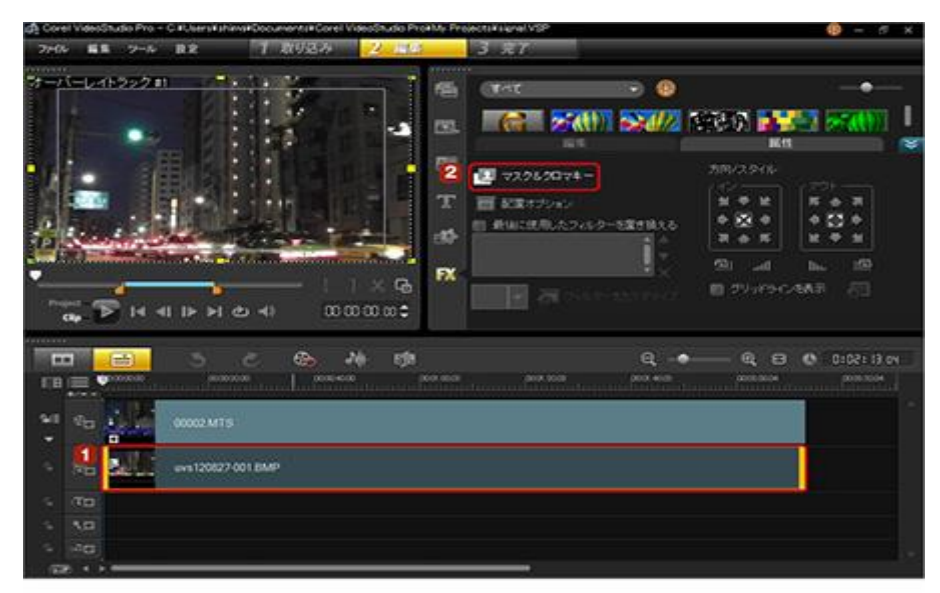

### 11.マスクアイテムの追加準備

1.[オーバーレイオプションを適用]にチェックを入れます。

2.[ブレンド]–––「艶消しモード」をクリックして、[フレームをマスク]を選択します。 3**.**「完了」――「mp4」に変換して完成!!。

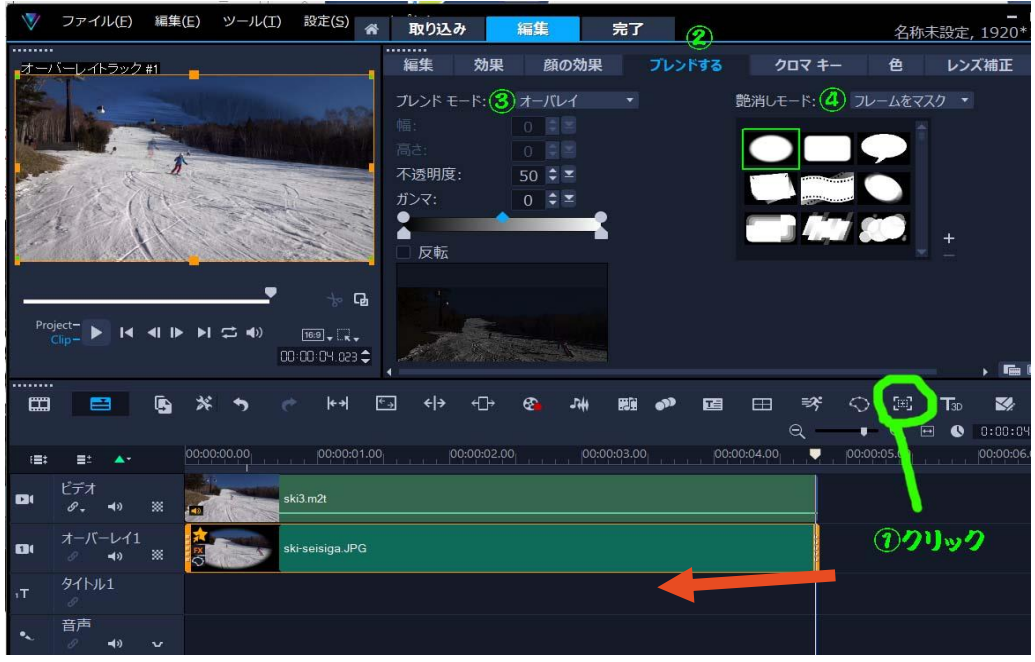

## 12.作成した静止画の取り込み

[写真を検索]ダイアログボックスが表示されます。先ほど保存したペインティングクリエーターで 作成した画像は、「設定」→「ライブラリ]→「マネジャー」→「ライブライの取り込み」→「ドキュメン ト」→[Corel VideoStudio Pro]([15.0(VideoStudio のバージョンによって数字は異なります)] フォルダにあります)→。「マスク」→「OK」→「メデイアライブラリーが取り込まれました」→「OK」

1. ペインティングクリエーターで作成した画像をクリックします。

2.[開く]をクリックします。

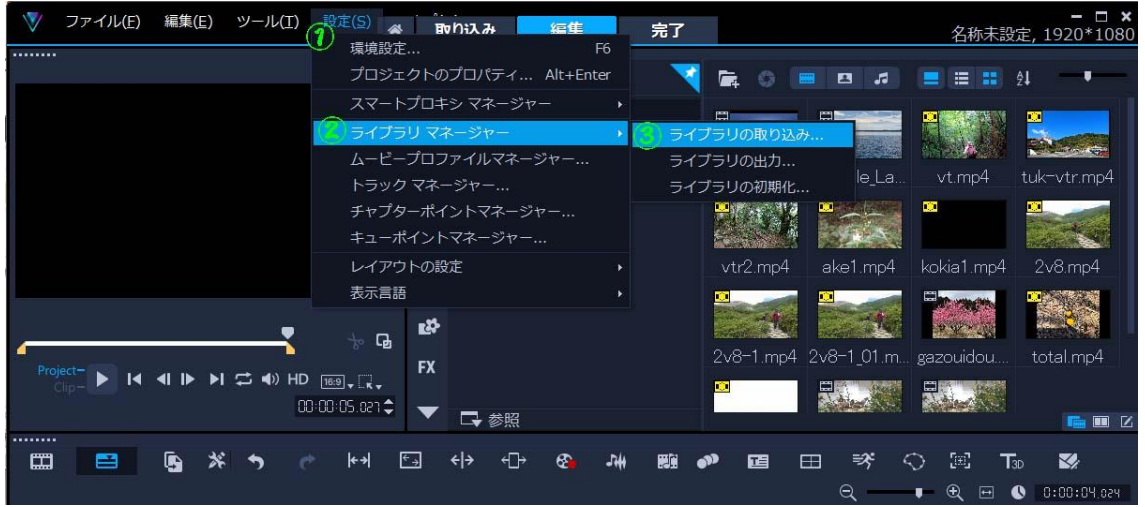

●これ以下は、作業をしなくても、完成している。

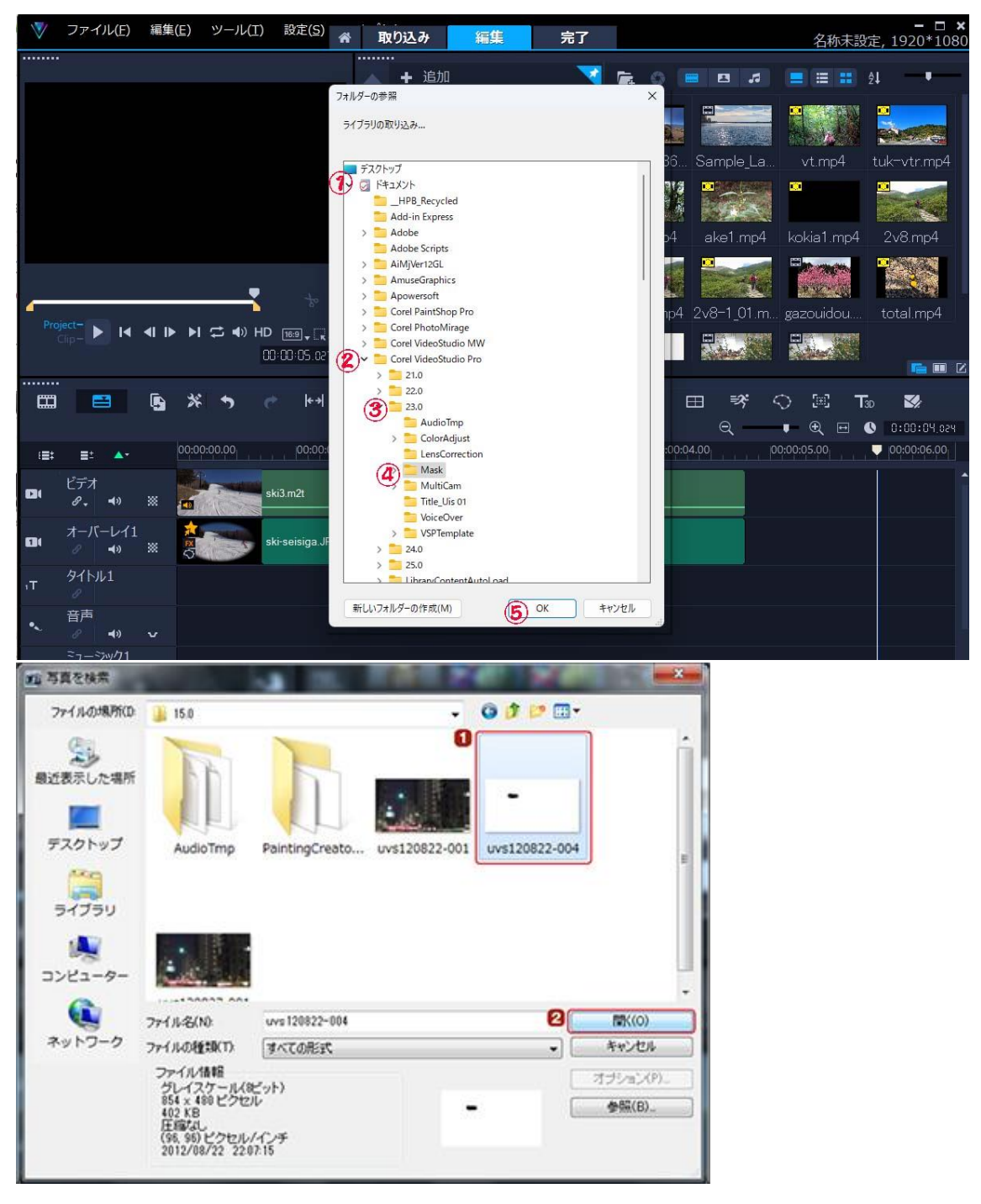

## 13.静止画の選択

フレームの一覧から追加されたペインティングクリエーターで作成した画像を選択します。

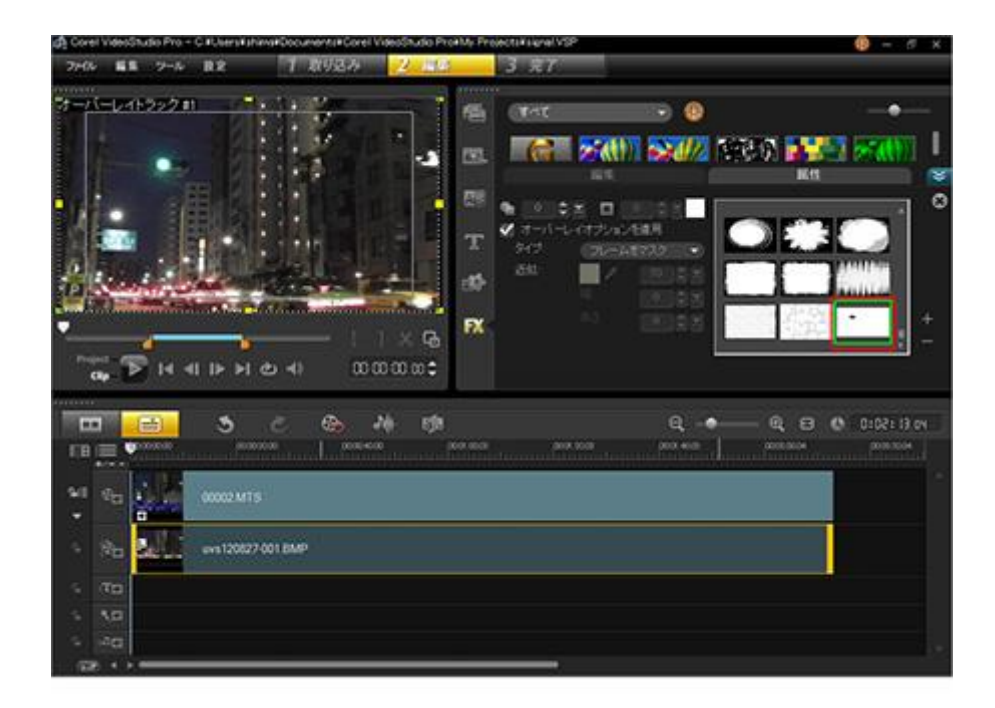

## 14.完成したビデオの確認

1.プレビューウインドウで[Project]をクリックします。

2.[再生]ボタンをクリックして、ビデオを確認します。

本ページの TOP にある作例では、青・赤の点灯時間を 1 秒に調整してビデオクリップの音声はミ ュートにし、BGM を加えています。

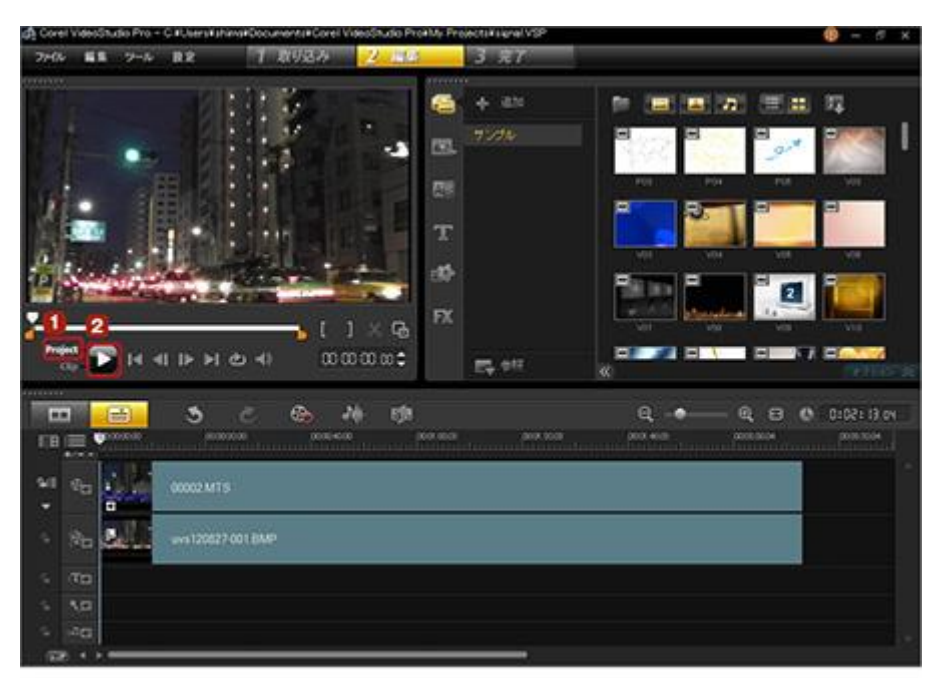